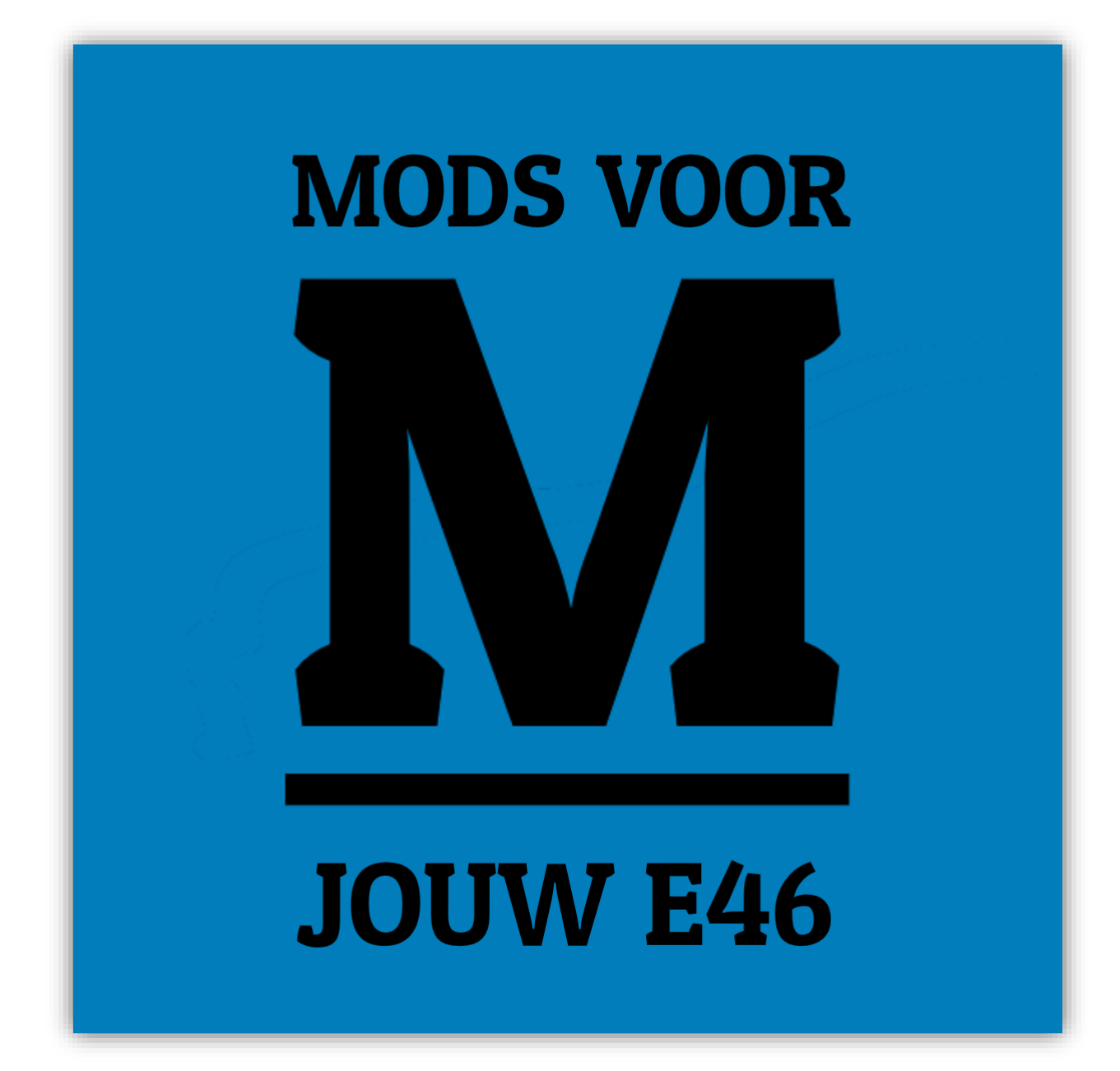

# Tool Installatiehandleiding E46 Mods

Versie 1.0

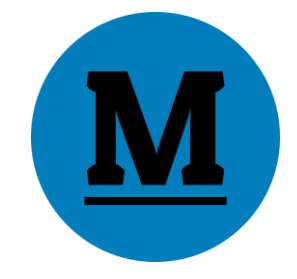

# Inhoudsopgave

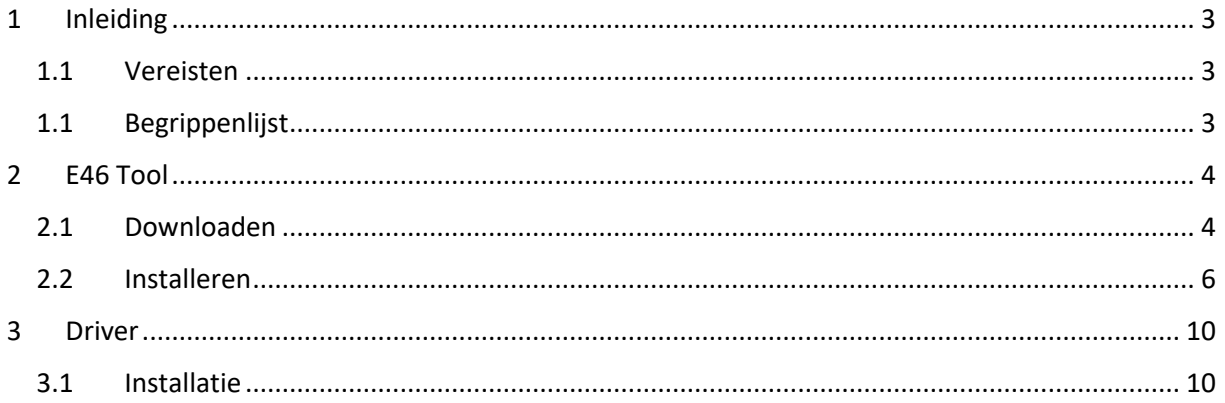

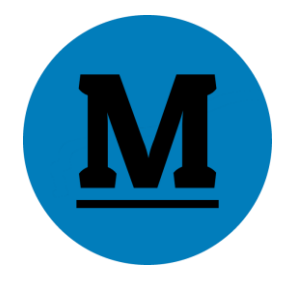

# <span id="page-2-0"></span>1 Inleiding

De E46 Tool dient twee doeleinden. Ten eerste kunnen de instellingen op de E46 Module met deze Tool worden veranderd. Zo kan de E46 Module gemakkelijk persoonlijk worden afgesteld. Ten tweede dient de E46 Tool om de E46 Module te updaten. Als er in de toekomst verbeteringen worden gedaan of nieuwe optie worden toegevoegd, kun je deze simpelweg toevoegen aan je E46 Module door te updaten.

Naast de E46 Tool wordt ook een driver benodigd. Deze zorgt ervoor dat de computer de E46 Module herkent.

In deze handleiding wordt de installatie van de E46 Tool en de bijhorende driver uitgelegd.

Houdt er rekening mee dat de E46 Tool alleen werkt op **Windows computers**. (Getest op Windows 8, 8.1 en 10.)

#### <span id="page-2-1"></span>1.1 Vereisten

- Actieve internetverbinding
- Windows 8, Windows 8.1 of Windows 10 computer
- Een account met administratorrechten

## <span id="page-2-2"></span>1.1 Begrippenlijst

**E46 Module**: Het apparaat dat opties toevoegt aan jouw BMW E46.

**E46 Tool:** Dit is het computerprogramma waarmee je instellingen op de E46 Module kunt aanpassen en waarmee je de E46 Module kunt updaten.

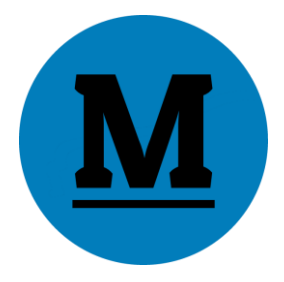

# <span id="page-3-0"></span>2 E46 Tool

### <span id="page-3-1"></span>2.1 Downloaden

De E46 Tool kan worden gedownload via de E46 Mods website. Navigeer hiervoor naar [www.e46mods.com.](http://www.e46mods.com/) Klik vervolgens boven in de menubalk op 'Downloads'.

Zodra de pagina geladen is scrol je een stuk naar beneden, daar bevindt zich een afbeelding van de E46 Tool. Onder deze afbeelding staat een blauwe knop. Klik deze aan.

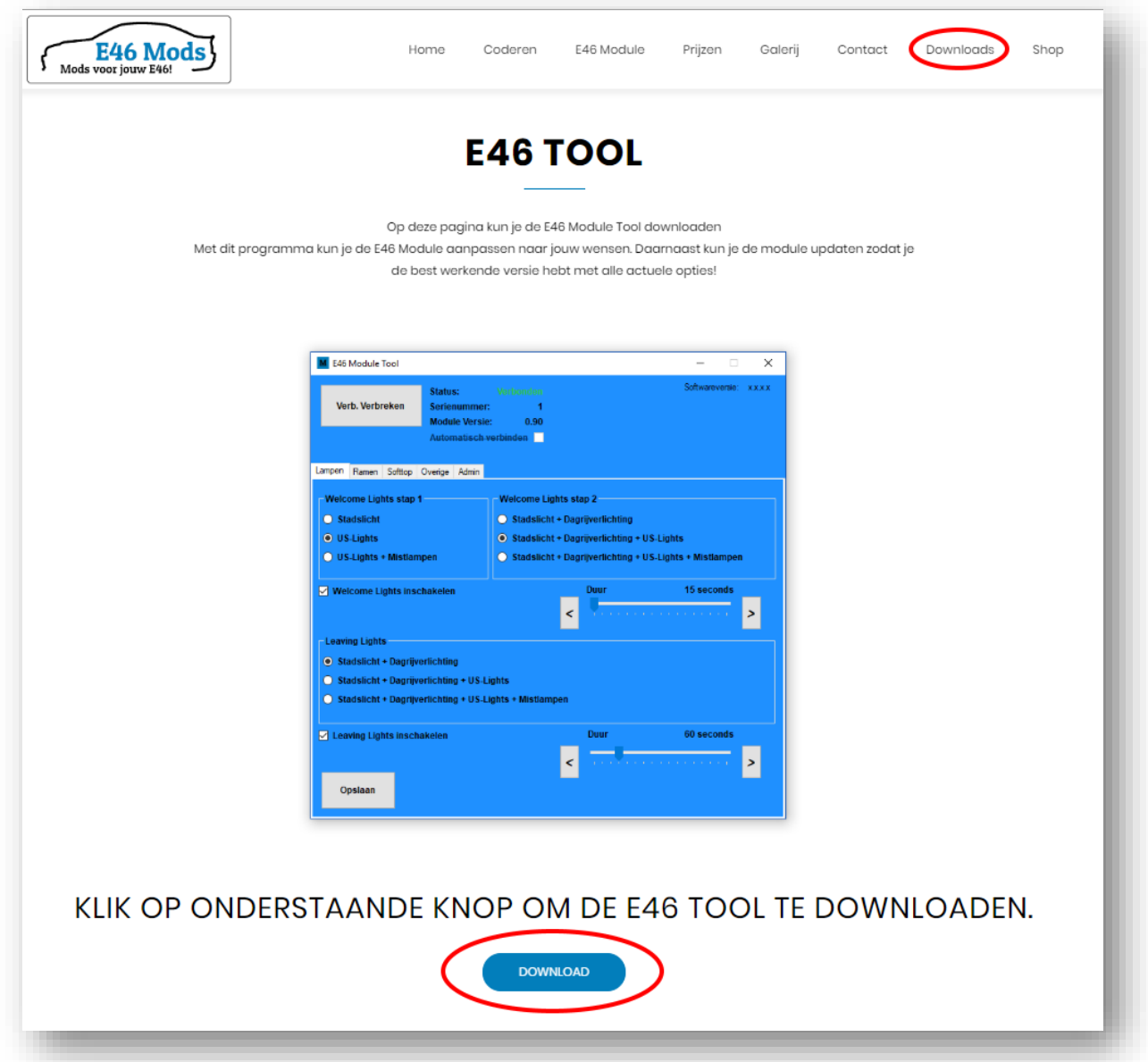

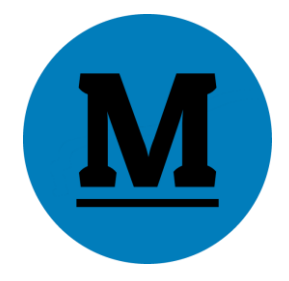

Sommige browsers zullen het bestand direct downloaden en in de downloads map op je computer plaatsen. Andere browser geven eerst een melding of waarschuwing. Als dit het geval is, geef dan aan dat je het bestand wilt downloaden en opslaan.

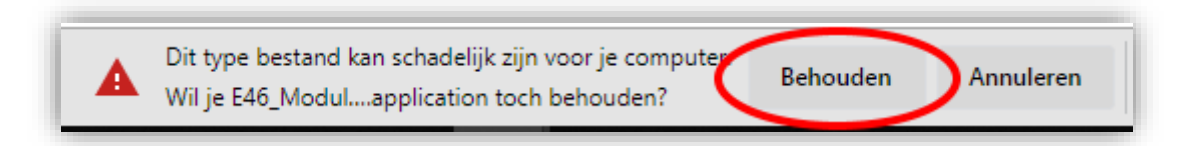

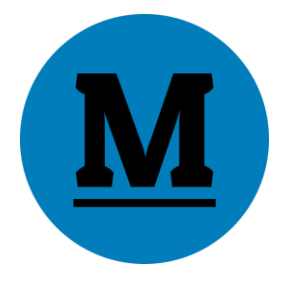

#### <span id="page-5-0"></span>2.2 Installeren

Open het gedownloade bestand 'E46\_Module\_Tool.application'.

Afhankelijk van de instellingen op je PC kunnen er verschillende Installatiemeldingen tevoorschijn komen. Kies altijd voor 'toestaan', 'installeren', 'uitvoeren' etc.

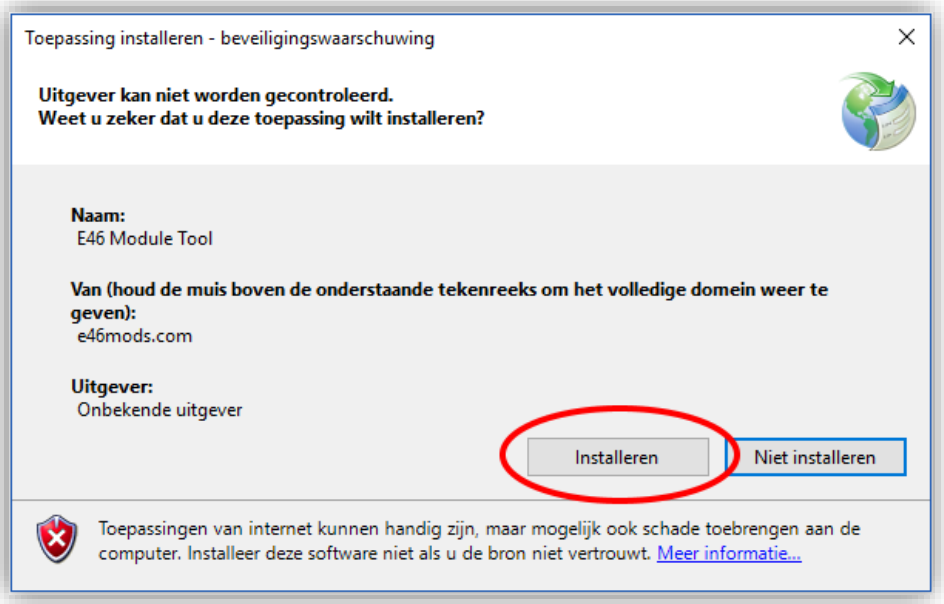

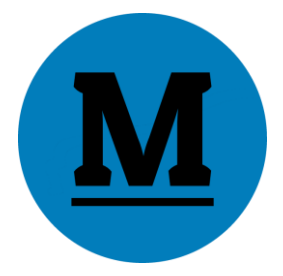

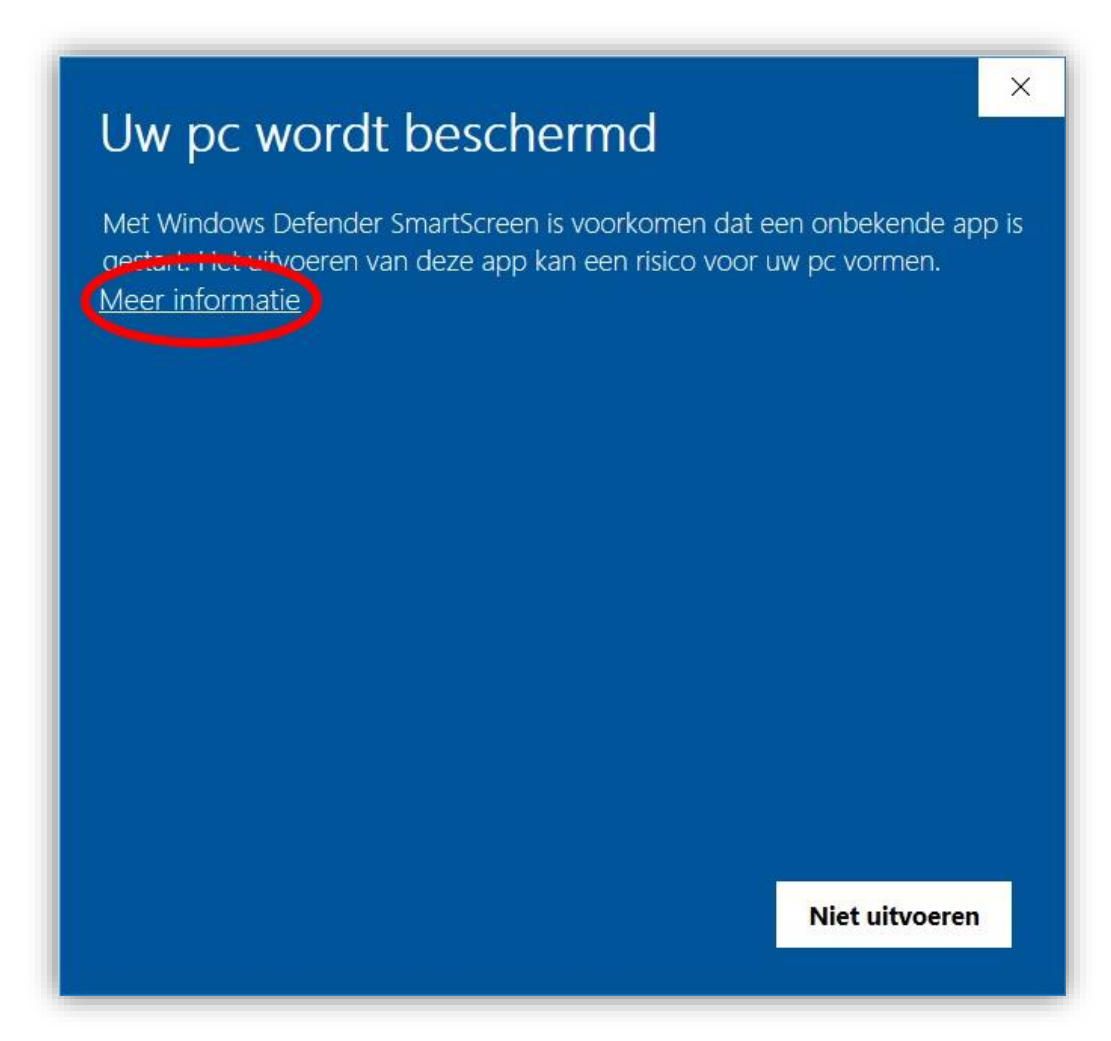

Indien het Windows Smartscreen filter wordt weergegeven met de melding 'Uw PC wordt beschermd', klik dan op 'Meer informatie'.

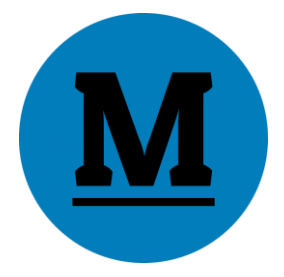

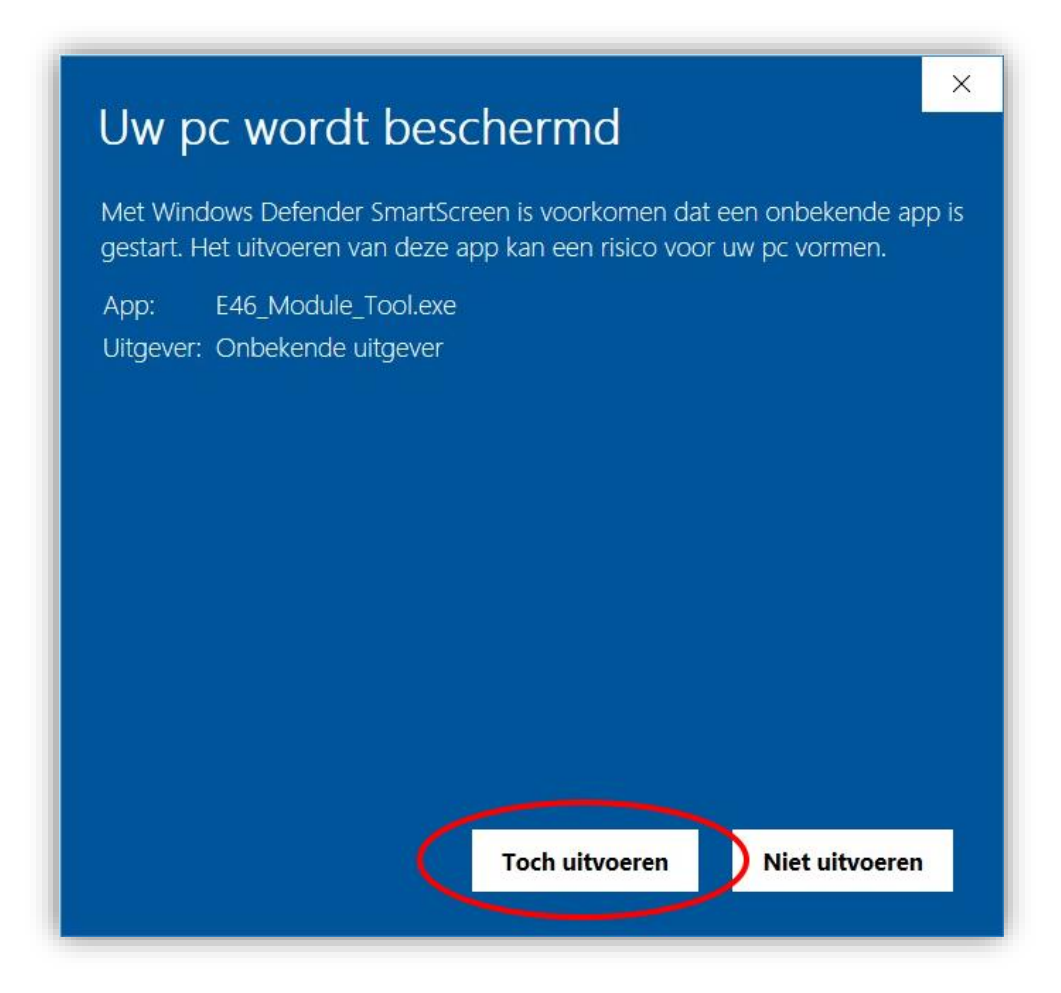

Klik vervolgens op 'Toch uitvoeren'.

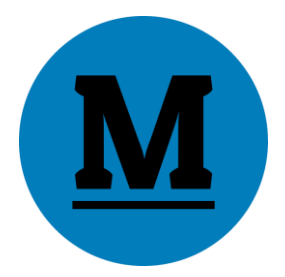

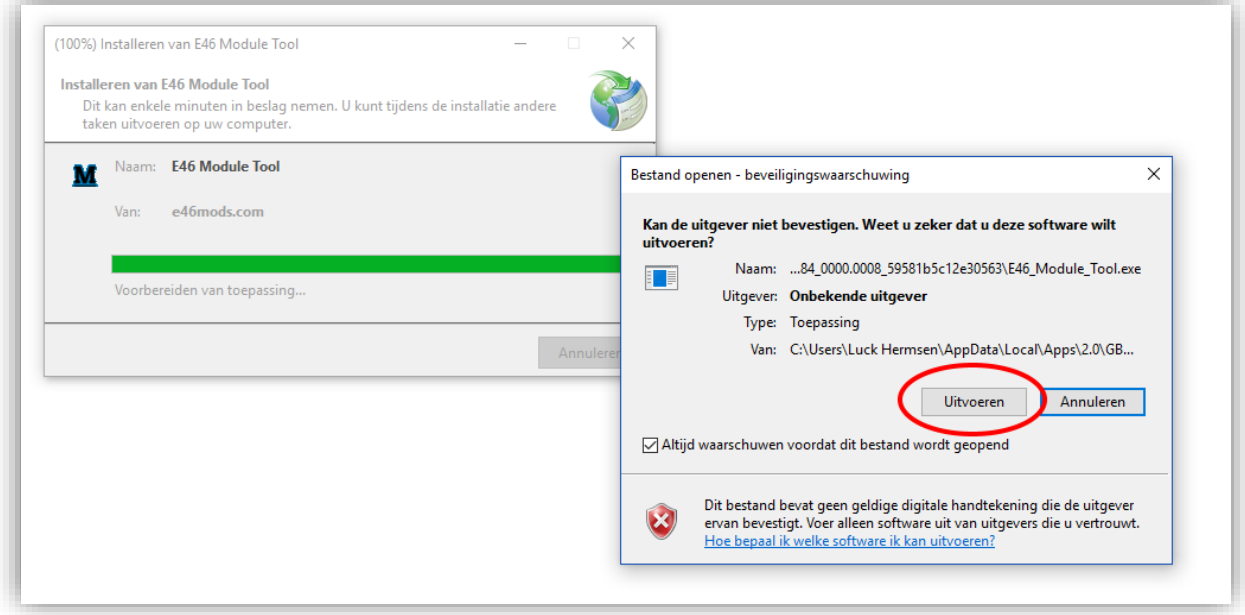

Kies nogmaals voor 'Uitvoeren'.

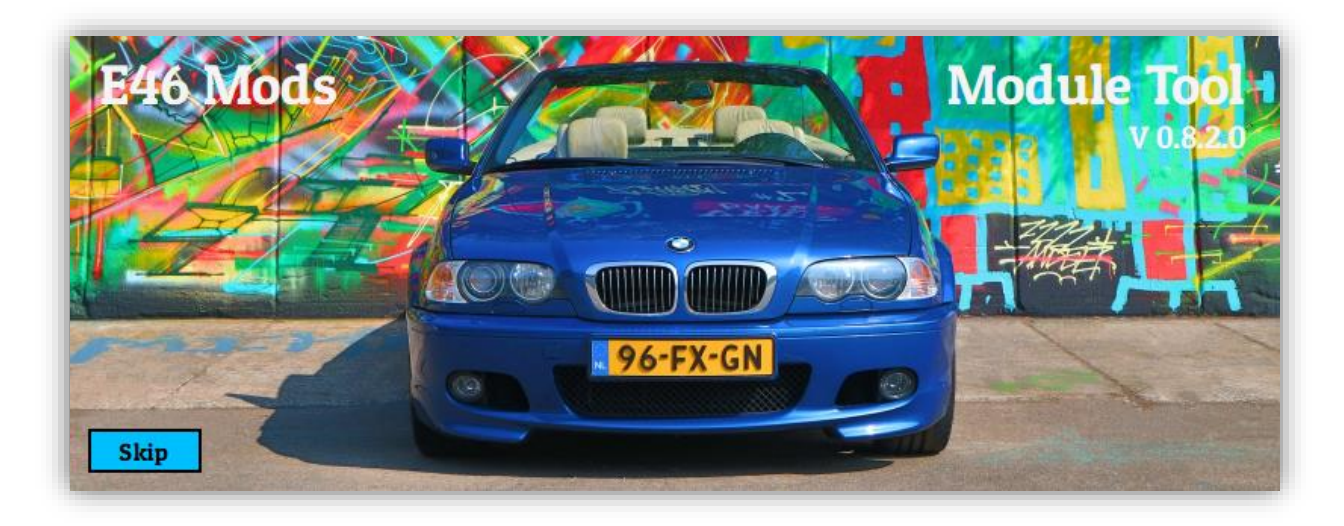

De E46 Tool is nu geïnstalleerd en zal automatisch opstarten. Tevens is er een snelkoppeling toegevoegd aan het bureaublad.

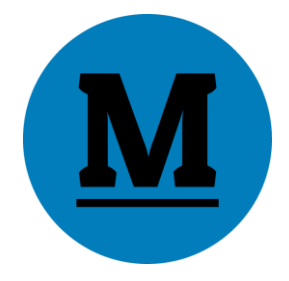

# <span id="page-9-0"></span>3 Driver

#### <span id="page-9-1"></span>3.1 Installatie

Nadat de E46 Tool is geïnstalleerd op de computer, moet er meestal nog een driver worden toegevoegd. Zonder deze driver zal de E46 Module niet worden herkend.

Je kunt de driver gemakkelijk installeren door onderstaande stappen te volgen.

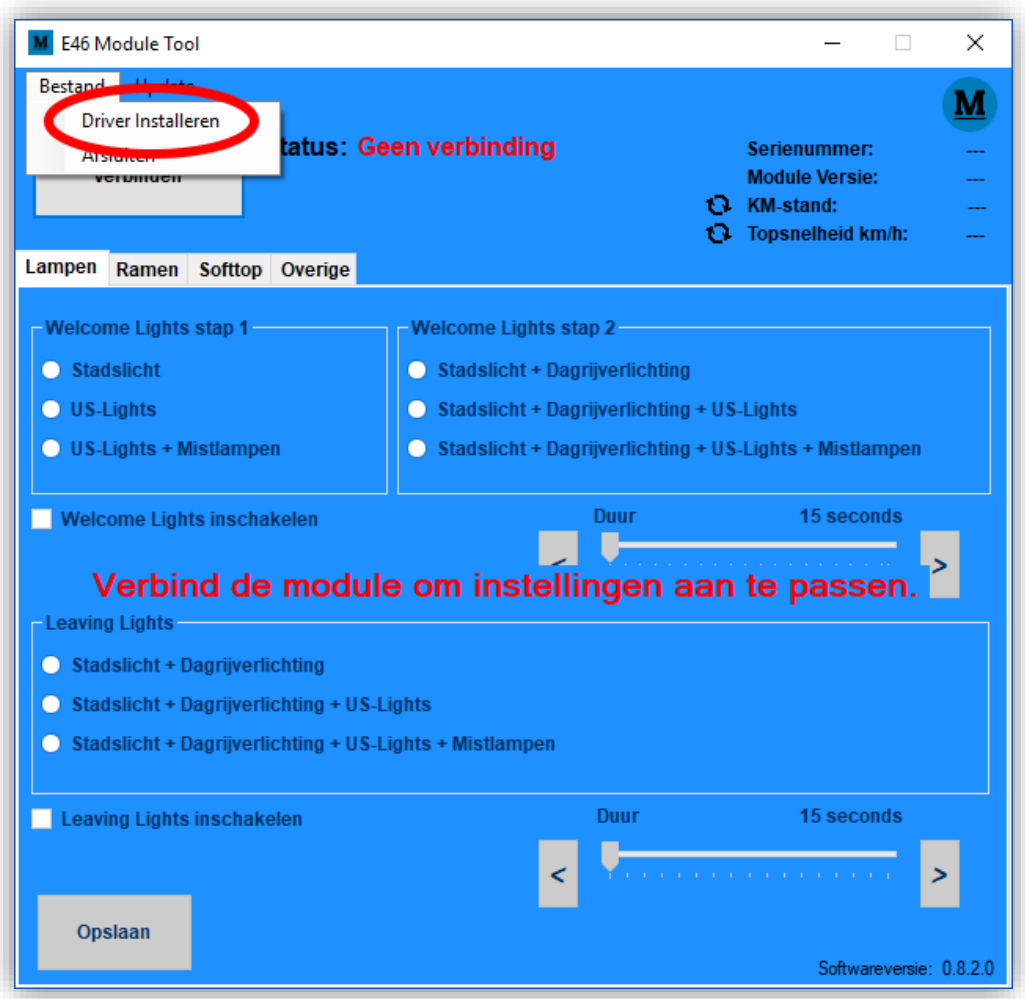

Klik in de E46 Tool linksboven op 'bestand' en vervolgens op 'Driver installeren'.

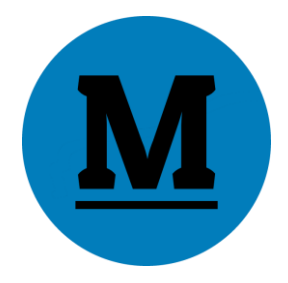

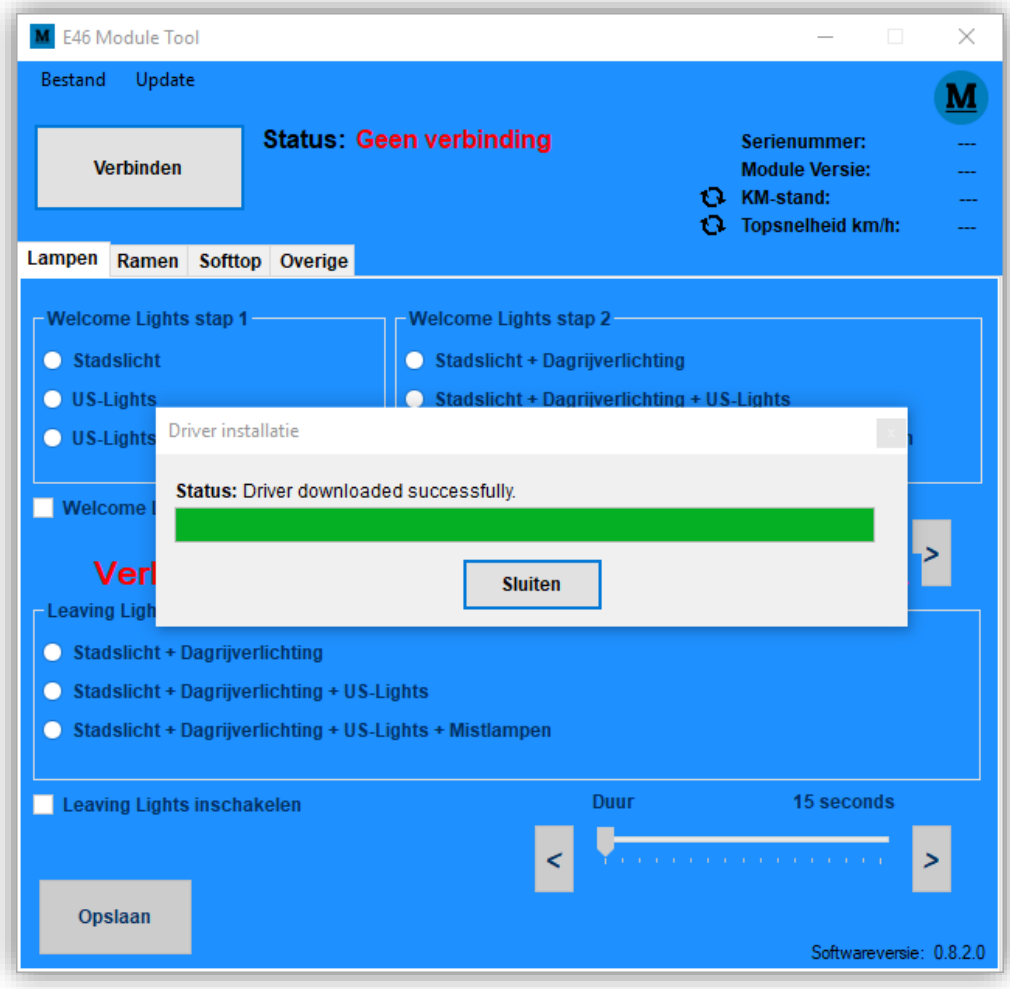

De driver wordt gedownload.

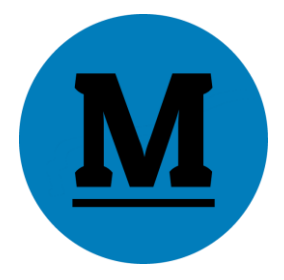

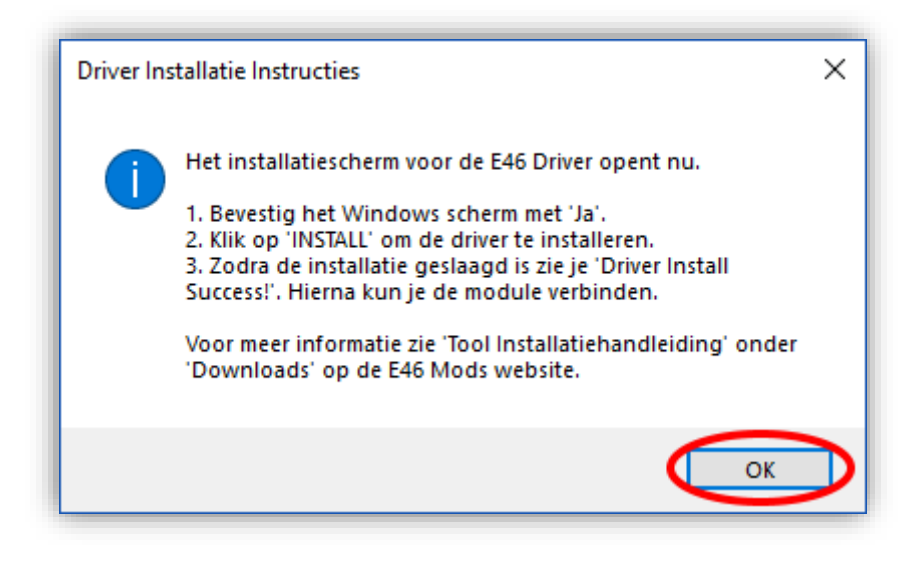

Na het downloaden opent een meldingsvenster. Klik hier op 'OK''. De installatie bestanden worden nu klaargemaakt.

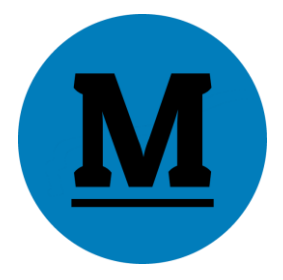

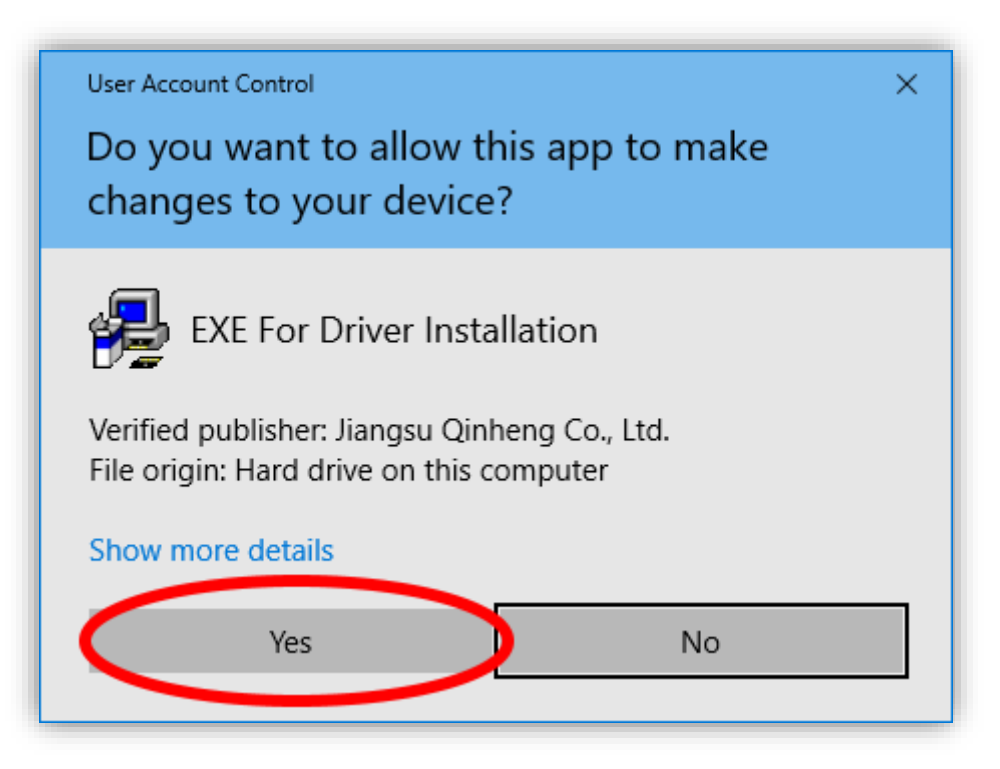

Zodra de bestanden zijn voorbereidt opent een dialoogvenster. Bevestig de vraag door op 'YES' te klikken.

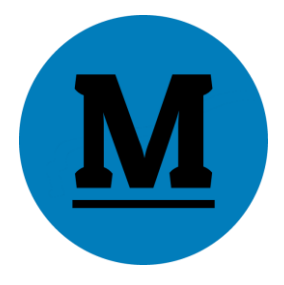

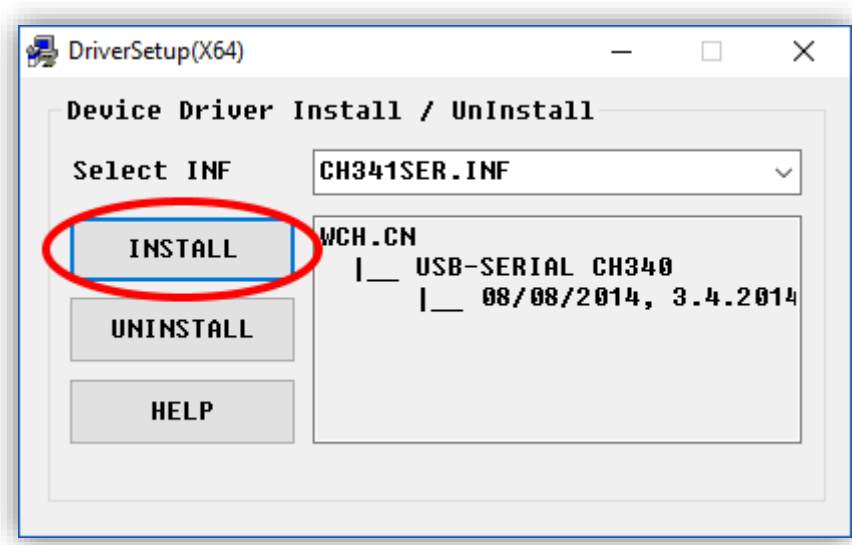

Het installatiescherm van de E46 Module Driver opent. Klik in dit scherm op 'INSTALL' om de installatie te starten.

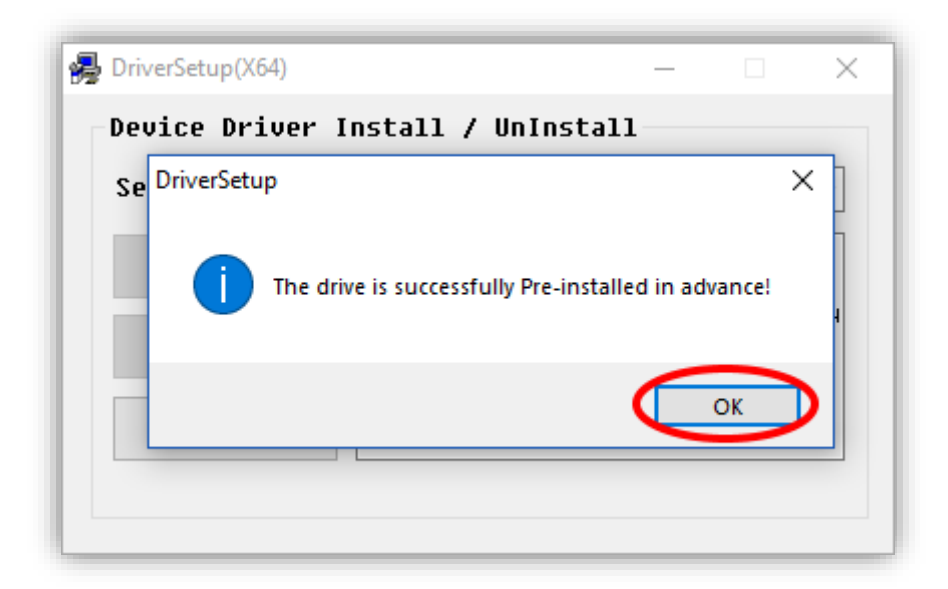

Wanneer de Driver succesvol is geïnstalleerd verschijnt bovenstaande melding. Klik op 'OK' om de installatie af te ronden.

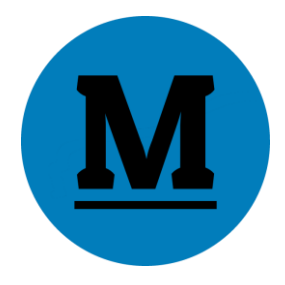

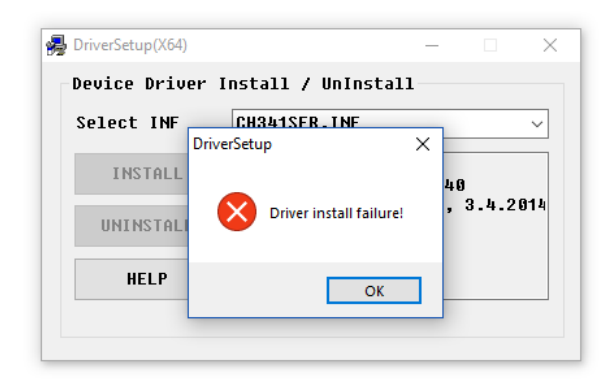

Het kan in sommige gevallen voorkomen dat de Installer aangeeft dat de installatie is mislukt. Probeer dan toch of de Module verbonden kan worden. Kun je de Module niet verbinden, herstart dan de computer en probeer de Module te verbinden. Lukt het nog steeds niet, start dan weer de installatie van de Driver en probeer het opnieuw.

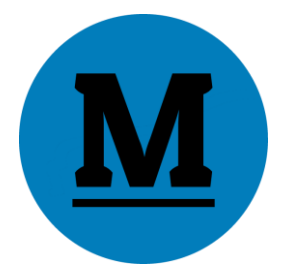

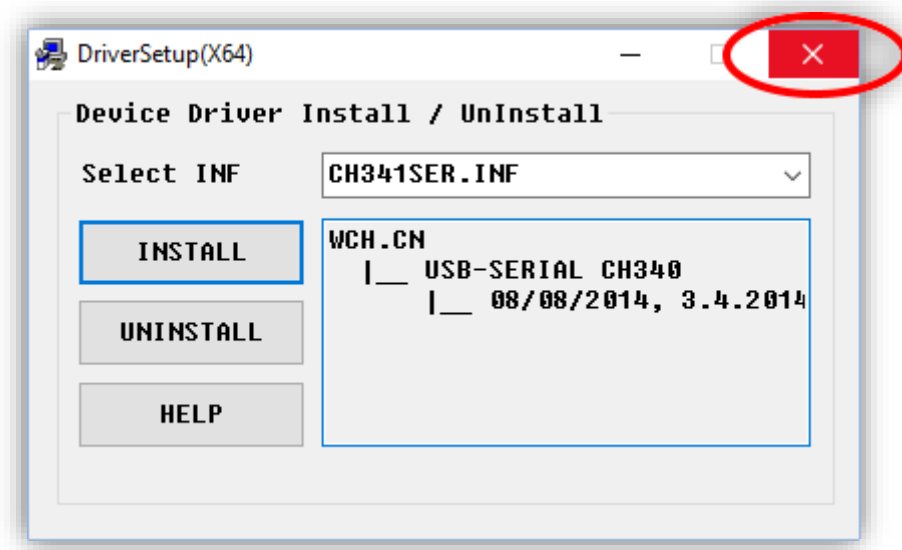

Sluit de Installer door op het kruisje rechtsboven te klikken.

De E46 Module kan nu worden gevonden door de computer. Voor verder gebruik van de E46 Tool zie de 'Tool gebruikershandleiding'.